# **Enrolling in Internet2 IdAM for NET+ Services**

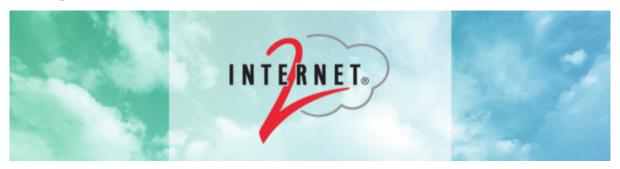

Welcome! Please see below for instructions on how to enroll with Internet2 Identity & Access Management Services & gain access to the NET+ services Confluence collaborations.

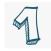

### **Begin Your Registration**

Start your registration by visiting the following link: https://spaces.internet2.edu. Click "Log-in" in the top right-hand corner.

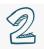

### Select an Identity Provider

Select your institutional identity provider from the dropdown menu. If your organization is not listed, select Google Gateway. This way you will be able to continue with your Google account.

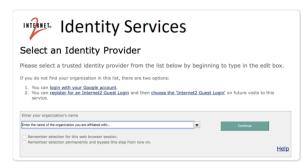

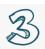

## Registration

If your identity is already in our system, you will simply complete logging into Confluence. If you have not yet registered, you will be directed to the Registration Page running on COmanage.

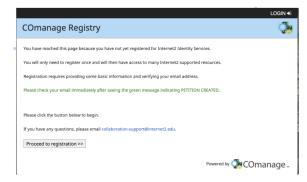

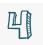

### **Enter Your Name**

Enter your first & last name on the Self Signup form.

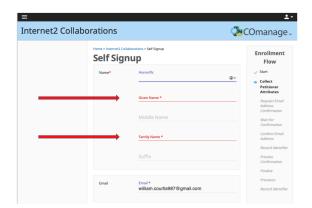

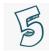

## Review the Terms & Conditions & Submit

Review the terms & conditions, and then click 'submit'. Note: you will see a variety of messages appear during the process after submission.

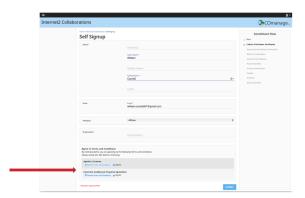

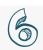

# Your Information is Accepted

This page confirms that your information has been accepted by COmanage.

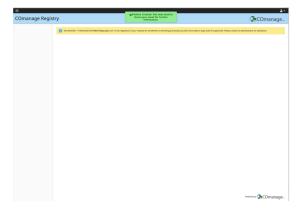

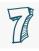

# Verify Your Email by Clicking the Confirmation Link

Open the email that you provided in the last step and look for an email titled "Invitation to Join Internet2 Collaborations". Click on the link in the email to confirm your registration.

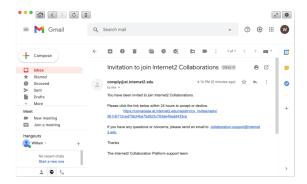

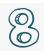

## Complete Your Registration Within COmanage

After following the email confirmation link, this page confirms your registration with COmanage.

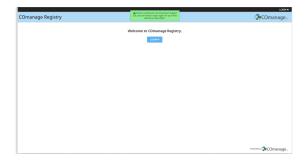

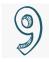

## Log in to Confluence

Once again, visit https://spaces.internet2.edu to officially log in.

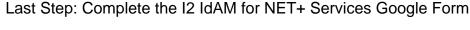

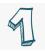

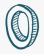

After completing steps 1-9, please complete this short 4-question Google Form. This will allow us to ensure your access to the correct Confluence spaces.

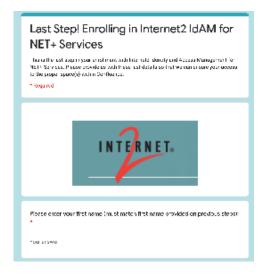

Thank you! 🙂